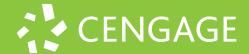

## Student Quick Start Guide

- 1 Ensure that you are not on a VPN outside of your country. Visit **student.cengage.com**
- 2a | If you do not have an existing Cengage Account

Click "Create Account" (go to step 3)

2b | If you have an existing Cengage Account Enter your email, click "Next", then enter your password and Sign in (go to step 10)

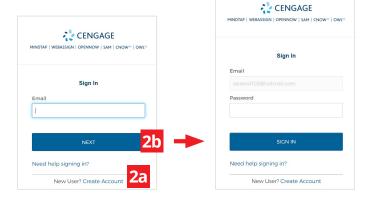

3 | Select **"Student**"

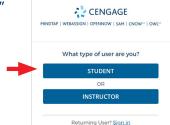

4 | Enter your **email** 

Important: You must use a valid email address for account verification.

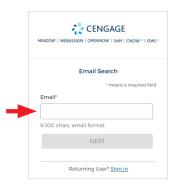

5 Complete Registration

\*For institution selection, type the name of your institution and select from the dropdown list.

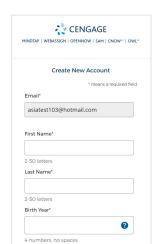

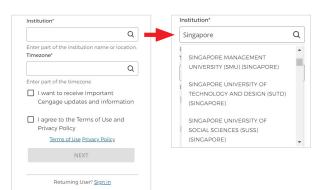

6

Check your email immediately to activate your account.

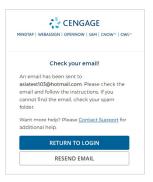

Open our welcome email and click on

email and click on "Activate Cengage Account" button. (Email verification expires in 1 day)

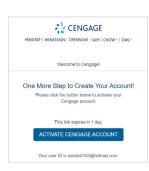

8

Set your Cengage password

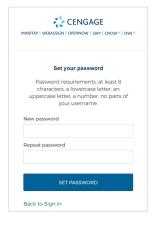

9

You will be redirected to the Cengage dashboard, where you will activate your courseware and enrol in your course.

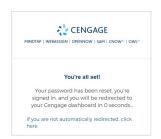

10 | This is your student dashboard. Click on "Enter Access Code or Course Key"

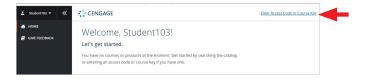

11 | Enter the access code, then click on "Register"

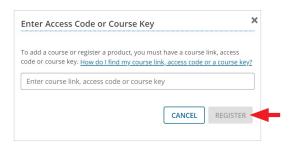

**12** You have successfully added the eTextbook to your dashboard.

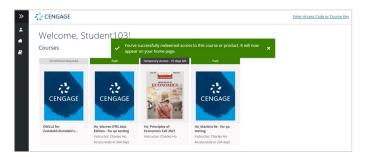